## TOGETHER TOWARDS TOMORROW

# HOW TO UPDATE YOUR COMPANY INFORMATION ON COUPA

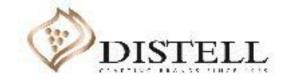

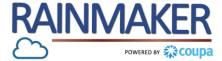

### Description

This course explains the process of updating your company information in Coupa.

### Objectives

After completing this course, you will be able to:

- 1. Register as a new supplier on the Distell website
- 2. Update your company information on the Coupa supplier portal (CSP)
- 3. Upload your supporting documents as attachments on the CSP
- 4. Decline, save, submit and withdraw a form on the CSP
- 5. Add comments in a form on the CSP
- 6. Understand the Public profile
- 7. Understand the Customer profile

## Register as a new supplier on the Distell website

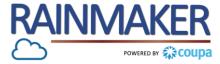

The first step is to register through the Distell website:

Go to <u>https://www.distell.co.za/suppliers</u>, click on the suppliers tab, navigate to Supplier Onboarding - South Africa, fill out the fields on the webform and submit.

| Supplier Onboarding - South Africa                                                                                                    | Cc            | ompany Name* As it appears on invoice                                                                                                    |
|----------------------------------------------------------------------------------------------------|---------------|----------------------------------------------------------------------------------------------------|
| In order to do business with Distell as a supplier, we invite you to register online by completing the form<br>note that a successful application is not a guarantee that a supplier will receive contracts and/or purchas<br>Distell.<br>All fields marked with an * are mandatory<br>> Click here if you are NOT a South African-registered supplier | e orders from | elect Province                                                                                                    |
| Name*                                                                                                    |               | ) Number*                                                                                                    |
| Surname*                                                                                                    |               | omments                                                                                                    |
| Role*                                                                                                    |               |                                                                                                    |
| Work Number*                                                                                                    |               | Check here to indicate that you agree with the Distell <b>Privacy Policy*</b>                                                                                        |
| Mobile Number*                                                                                                    | ) [           | Check here to indicate that you agree with the Distell Supplier Code of Conduct*                                                                                     |
| Email address*                                                                                                    | ) [           | Check here to indicate that you agree with the Distell Anti-Fraud and Corruption Policy* Check here to indicate that you agree with the Distell Anti-Bribery Policy* |
| Purchase Order Email address*                                                                                                    | ]             |                                                                                                    |
|                                                                                                    | >             | Submit                                                                                                    |

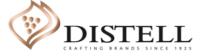

#### If you are already a supplier to Distell

(i.e. you currently provide them with products/services and/or have an existing SAP number):

- You are not required to fill out the webform on the Distell website.
- You will receive an email to join Coupa when Distell goes-live from the 1 June 2020.
- You can directly refer to slide 5 for guidance on how to update your company information.

### Register as a new supplier on the Distell website

The second step is for you to receive an email confirming your registration.

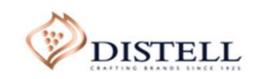

Home | About | Contact us

Dear Supplier

Your registration has been received and will be processed in due course. You will receive email communication to this address with further instructions.

Kind regards,

Distell

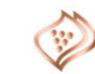

As a new supplier, once you have completed your first registration on the Distell website, you will receive a confirmation email that your registration has been received.

RAINMA

After your registration is processed, you will receive another email with further instructions now inviting you to register on the Coupa Supplier Portal.

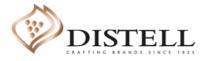

## All new and existing suppliers will need to register on the CSP

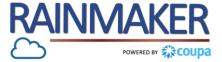

#### You will receive an email from Coupa (do\_not\_reply@coupahost.com) with the title "Distell Registration Instructions - Action Required."

|                                                    | on Instructions - Action Requ                                                               | lired                                                                                   |
|----------------------------------------------------|---------------------------------------------------------------------------------------------|-----------------------------------------------------------------------------------------|
|                                                    |                                                                                             | Powered by 🎎 Coupa                                                                      |
| ello Divya Inc.,                                   |                                                                                             |                                                                                         |
|                                                    | in order to prevent lost documents and make account. If you are not the right person at you | e sure you are paid on time. Within the next 48<br>ur company, send this request to the |
| ote: not registering in a timely manner may eason. | impact your ability to do business with us. Le                                              | t us know if you are unable to register for any                                         |
| ivya Pillay<br>istell                              |                                                                                             |                                                                                         |
|                                                    |                                                                                             |                                                                                         |
| Join Coupa Forwar                                  | d this invitation                                                                           |                                                                                         |
|                                                    | Need Help?                                                                                  | Coupa Info                                                                              |
| Overview                                           | Answers to common                                                                           | Learn more about how                                                                    |

2

This **email** invites you either as an existing or a new supplier **to register on the Coupa Supplier Portal.** 

Click on "Join" to complete the registration process or alternatively forward the invite to the appropriate person within your organisation.

## Steps to register/update your company information on the CSP

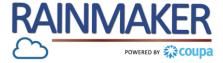

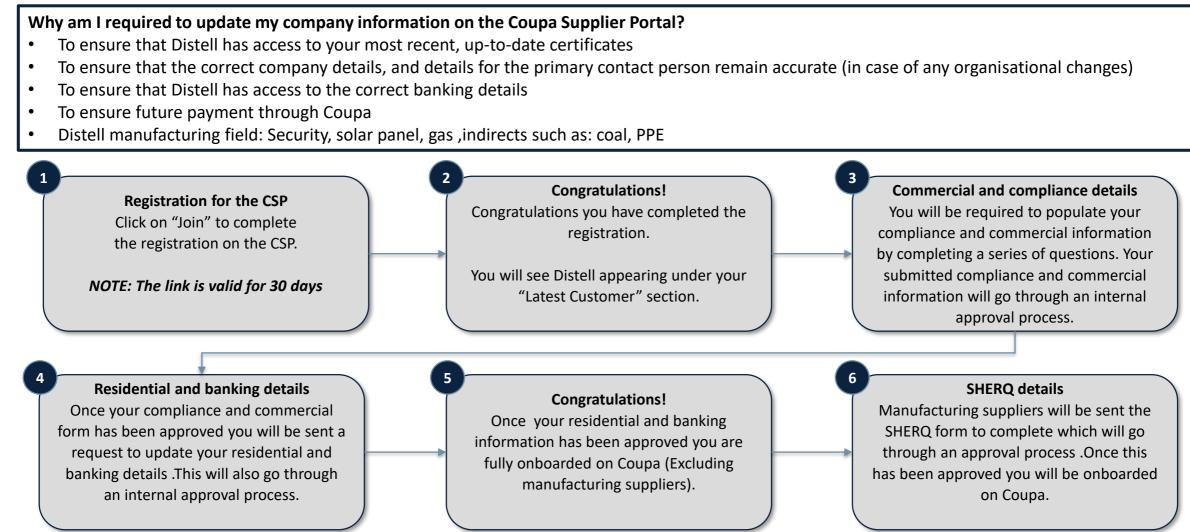

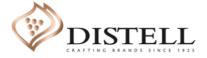

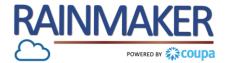

#### Distell will require you to complete <u>3 sets of information</u> defined below

| Compliance and commercial information              | Residential and banking details     | Additional SHERQ Information<br>(for materials or services in the manufacturing field) |
|----------------------------------------------------|-------------------------------------|----------------------------------------------------------------------------------------|
| *Company registration                              | *Proof of residence                 | *Proof of traceability                                                                 |
| *Company shareholder documentation                 | *Banking documentation              | *Signed copy of packaging characteristics                                              |
| VAT certificate                                    | *Trade reference                    | *Signed copy of material data specification sheet                                      |
| *Anti-bribery and corruption policy                | *Company registration documentation | Certificate of analysis                                                                |
| *B-BBEE                                            |                                     | Process flow                                                                           |
| *Tax clearance                                     |                                     | Quality control plan                                                                   |
| ISO certifications                                 |                                     | Communication and decision making contact list                                         |
| British Retail Consortium                          |                                     | Project brief                                                                          |
| Food Safety System Certification                   |                                     | Proof of validations conducted on criteria                                             |
| Hazard Analysis and Critical Control Point         |                                     | Proof of validations conducted on criteria                                             |
| Vulnerability Assessment and Critical Control Poin | t                                   |                                                                                        |
| Agricultural practices certification               |                                     |                                                                                        |
| Social compliance certification                    |                                     |                                                                                        |

Attach what is applicable to your company, depending on the nature of the goods/services that you provide to Distell, there may be additional attachments and/or fields that you will be required to provide/complete. If you require assistance please email : <u>suppliers@distell.co.za</u> \* **Documents marked with an asterisk are mandatory** 

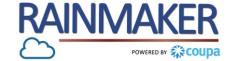

- It is mandatory to select your **Default commodity** in order for your form to go through an approval process.
  - NB: The Distell manufacturing field would be selected if you provide any of the following: security services, solar panels, gas and indirects (i.e.: coal, PPE, etc.).
- Questions marked with an Asterisk (\*) are mandatory. Not populating these mandatory fields will prevent you from successfully submitting the form.
- Please ensure that you are aware of the dates for which your documents / certificates are valid as you will be required to populate the effective and expiry date (this is mandatory).
- For certificates that do not have an expiry date (e.g. VAT certificate), populate the date of the certificate being granted as the effective date and expiration date as years from the effective date e.g effective date :17/06/2020 expiration date :17/06/2029
- Please follow the **naming convention** when uploading your documents guidance is provided on the forms [Company Name\_Document Type e.g.: Distell\_B-BBEE Certificate]
- **Remit-to address** let your customers know where to send payment for your invoices. Please ensure the information populated on your Remit-to address is correct, as this will be visible on your invoice.
- When filling out your banking details on the Bank Code drop down select **Routing number** and populate your bank's universal branch code.
- Before submitting your information go through the form from top to bottom to ensure all your information has been populated.

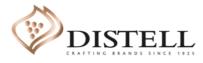

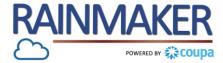

You will receive an email notification requesting you to update your Distell profile

#### **Process Steps:**

1 Click on "Update Profile" (located at the bottom right hand corner of the email) to access the CSP and respond to the request or to decline the update request.

| Hello Supplier,                                                                                       |                                               |
|----------------------------------------------------------------------------------------------------|-----------------------------------------------|
| Distell wants you to respond by updating your company profile on Coupa. This informat electronically. | ion is required so they can transact with you |
| Use the "Update Profile" button to respond or decline.                                                |                                               |
| Daisy Mogaila                                                                                         |                                               |
| Distell                                                                                               |                                               |

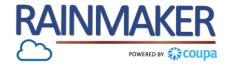

#### Fill out your compliance and commercial information

#### **Process Steps:**

- 3 Under the Profile tab, select "Your Customer Profile". The Company Information form will be displayed , you can then complete the required fields.
- 4 Non mandatory questions are not marked with a red asterisk. This means that you will be able to submit the form without answering these questions.
- 5 Choose file /Add attachments To add required documents click on choose file to chose and attach a file from your pc.

6 Mandatory questions are marked with a red asterisk. These questions must be completed for you to be able to submit the form for approval.

| <b>coupa</b> supplier portal                                                        |                                                        |                          |                          |                    |                   | DIVYA ~   NO             |              | HELP |
|-------------------------------------------------------------------------------------|--------------------------------------------------------|--------------------------|--------------------------|--------------------|-------------------|--------------------------|--------------|------|
|                                                                                     | Service/Time Sheets                                    | ASN Invoi                | ces Catalogs             | Add-ons            | Admin             |                          |              |      |
| Your Public Profile Your Customer                                                   | Profiles                                               |                          |                          |                    |                   |                          |              |      |
| Distell - Divya Inc.                                                                |                                                        |                          |                          |                    | Profile           | Distell - Divya Inc.     |              | ~    |
|                                                                                     |                                                        |                          |                          |                    |                   |                          |              |      |
| Supplier Information                                                                | Divya Inc.                                             |                          |                          |                    |                   |                          | 0            |      |
|                                                                                     | For any support regarding                              | the completion of        | he supplier onboard      | ing forms, please  | e contact our Pro | curement Services team o | n the below: |      |
|                                                                                     | Email address: rainmaker(<br>Contact no.: 0800 xxx xxx | -                        |                          |                    |                   |                          |              |      |
| Δ                                                                                   | Company Infor                                          | mation                   |                          |                    | _                 |                          |              |      |
| Please provide the<br>name of the Distell<br>contact you have been<br>dealing with? |                                                        |                          |                          |                    |                   |                          |              |      |
|                                                                                     | Populate the name and surnam                           | ne of the Distell stakeh | older who referred you f | o apply on our web | site              |                          |              |      |
| Registration<br>Documentation                                                       | No<br>Choose File No file cho                          | osen                     |                          |                    |                   |                          |              |      |
| 6 * Provide Company<br>Description                                                  |                                                        |                          |                          |                    |                   |                          |              |      |
| * Company<br>Registration / ID<br>Number                                            |                                                        |                          |                          |                    |                   |                          |              |      |
|                                                                                     | ID Number is applicable to SA                          | Sole Traders             |                          |                    |                   |                          |              |      |

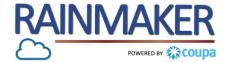

11

Fill out your banking details (residential and banking details form)

#### **Process Steps:**

Under the Remit – To 1 Address questionnaire, select "Add Remit-To" to populate your company's remit to address.

"Create new" 2 Allows you to create a new compliant remit-to address.

> You will be prompted to populate fields after selecting create new Remit to address. Populate your Legal entity name and Country

4

3

To continue populating the remaining fields of your Remit to address click on "Continue"

| Banking Details                                                                                                    |                                                                                                    |   |  |  |  |
|----------------------------------------------------------------------------------------------------|----------------------------------------------------------------------------------------------------|---|--|--|--|
| *Remit-To Addresses                                                                                                    |                                                                                                    |   |  |  |  |
| dd one or more Remit-To Addresses by either filling out                                                                                              | t a new Compliant Invoicing Form or choosing an Existing Remit-To Address.                                                                                                    |   |  |  |  |
|                                                                                                    |                                                                                                    | _ |  |  |  |
| noose Remit-To Address X                                                                                                    | Where's your business located?                                                                                                    | × |  |  |  |
| a few more fields, but provides compliance, verification, and re-usability.<br>herwise, click 'Cancel' to add info to your customer's form manually. |                                                                                                    |   |  |  |  |
| ate new Compliant Remit-To Address                                                                                                    | Setting up your business details in Coupa will help you meet your customer's invoicing and payment requirements. For best results with current and future customers, complete as much information as possible. |   |  |  |  |
|                                                                                                    | 3<br>* Legal Entity Name                                                                                                    |   |  |  |  |
|                                                                                                    | Country       ✓       business that is registered with                                                                                                    |   |  |  |  |
|                                                                                                    | the local government and the country where it is located.                                                                                                    |   |  |  |  |
|                                                                                                    | 4                                                                                                    |   |  |  |  |
| Cancel                                                                                                    | Cancel                                                                                                    |   |  |  |  |

The information populated in the remit to address will be visible on your Coupa invoice (Invoices generated in Coupa are SARS compliant), kindly ensure that the information is correct

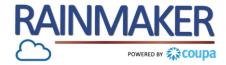

Fill out your banking details (residential and banking details form)

#### **Process Steps:**

- 5 Populate the registered address of your legal entity.
- 6 Check /uncheck the boxes to use the legal entity address as a Remit-to / Ship to address.
- Populate your legal entity's "VAT ID".
- 8 If the VAT ID is not applicable for your company select "I don't have a VAT/GST Number".
- If you check the above box, a new mandatory field appears
   "Local Tax ID"

| All 🔊              |                                                       |                                                        |  |
|--------------------|-------------------------------------------------------|--------------------------------------------------------|--|
| Dister             | I                                                     |                                                        |  |
| What address do    | you invoice from?                                     |                                                        |  |
| 5 * Addr           | ess Line 1                                            |                                                        |  |
| Addr               | ess Line 2                                            | REQUIRED FOR INVOICING                                 |  |
|                    | * City                                                | Enter the registered address of                        |  |
|                    | State                                                 | your legal entity. This is the same location where you |  |
| * P(               | ostal Code                                            | (i) receive government                                 |  |
|                    | Country South Africa                                  | documents. 🥑                                           |  |
|                    | Ø                                                     | 7                                                      |  |
|                    | <ul> <li>Use this for Ship From address ()</li> </ul> |                                                        |  |
|                    | ۳                                                     |                                                        |  |
| What is your Tax I | D? 🚺                                                  |                                                        |  |
|                    | Country South Africa                                  | ✓ ×                                                    |  |
|                    | VAT ID                                                |                                                        |  |
|                    | I don't have a VAT/GST Number                         |                                                        |  |
|                    | ocal Tax ID                                           | (9)                                                    |  |

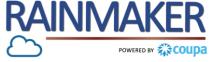

Fill out your banking details (residential and banking details form)

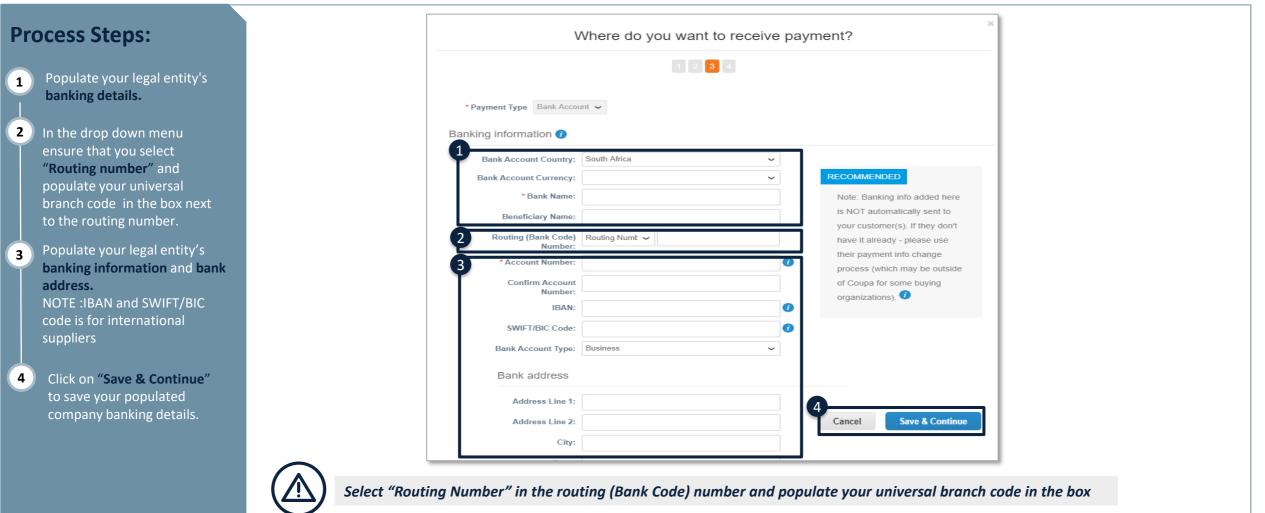

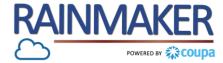

Fill out your banking details (residential and banking details form)

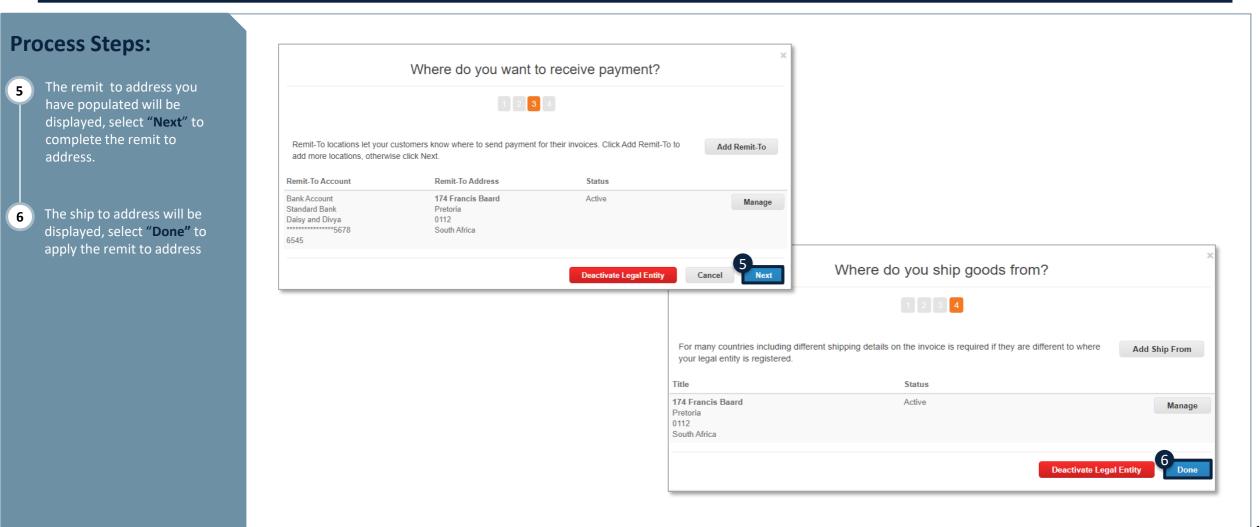

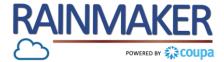

Fill out your banking details (residential and banking details form)

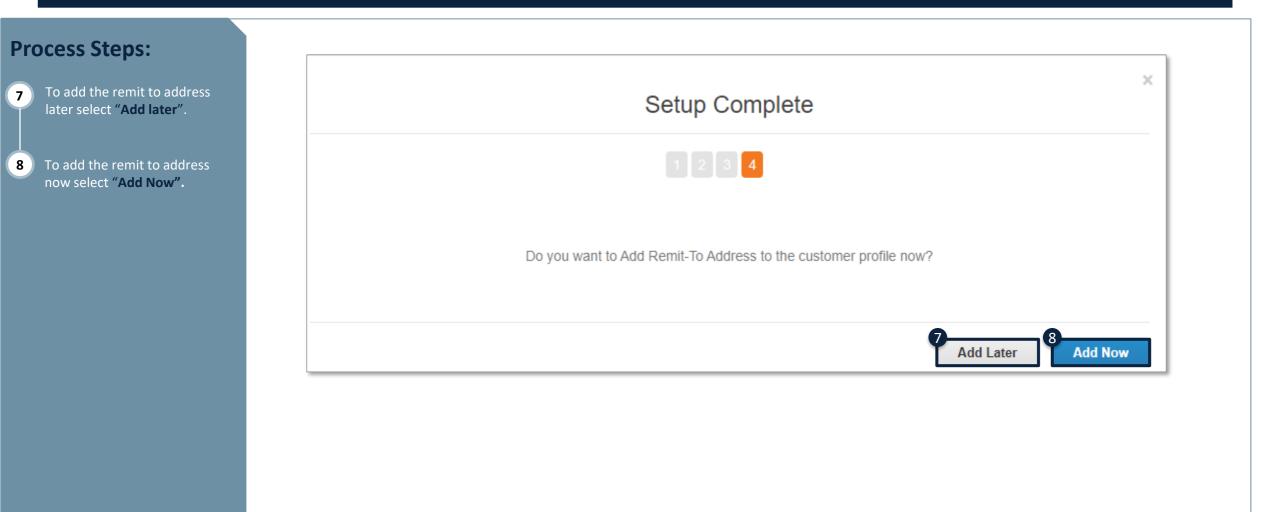

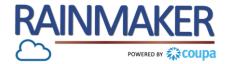

Declining, Saving and Submitting your form

#### **Process Steps:** Compliance \* Do you supply O Yes Select "Decline" to reject 1 materials / services in O No the manufacturing completing the request for environment? your supplier information. If you are unable to 2 complete all the required Anti-Corruption Compliance Due Diligence information you can click on \* Do you have an Anti- O Yes "Save" to save the changes Bribery & Corruption No you have made . You can policy in place then access the CSP later to complete rest of the form. Submit for Approva Once you have completed all 3 the information and are Comments V certain that it is correct click on "Submit for Approval". Enter Comment NOTE: Before submitting the form for approval go Add Comment through the form from the top to ensure all your information has been populated. If a required field is not populated upon the submission of a form, Coupa not only prevents the form from submitting,

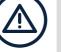

If a required field is not populated upon the submission of a form, Coupa not only prevents the form from submitting, but certain previously uploaded documents will be removed and require the supplier to re-attach before submitting the form.

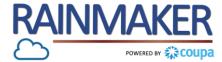

#### A form can be withdrawn to edit after the form has been submitted for approval

| Process Steps:                                                                                                    |                                                                                                    |                  |
|----------------------------------------------------------------------------------------------------|----------------------------------------------------------------------------------------------------|------------------|
| <ol> <li>Select "Withdraw" to<br/>withdraw the form from the<br/>approval process to make<br/>additional edits.</li> <li>If you have any questions<br/>about the form you can</li> </ol> | <ul> <li>* Do you have an Anti-          <ul> <li>Yes</li> <li>Bribery &amp; Corruption              <ul></ul></li></ul></li></ul> |                  |
| send a comment to the<br>Distell Supplier<br>information management<br>team by populating a<br>comment in the "Enter<br>Comment" box and click<br>"Add Comment".                         | 1 Comment                                                                                                    | 1<br>Withdraw    |
|                                                                                                    | Enter Comment                                                                                                    | 2<br>Add Comment |

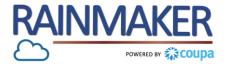

In the CSP, you have a public profile and you can have specific profiles for your customers that you are connected with through the CSP.

Anyone can find and connect with you through your public profile. Your public profile is created when you create your account and it contains general information about your company, for example, name, logo, website, industry, year of establishment, top commodities, currencies, diversity, and corporate social responsibility rating (on the Home and Profile / Public Profile pages), the link to your public profile (on the Home page), and contact information (on the Profile / Public Profile / Public Profile pages), the link to your public profile (on the Home page).

| Profile Progress 37% Comp | Last Updated<br>lete 3 months ago       | Improve Your Profile |
|---------------------------|-----------------------------------------|----------------------|
| ofile Summary             |                                         |                      |
|                           | 1                                       | 194                  |
| 8                         | 1                                       | 1                    |
| Legal Entities<br>View    | Registered User<br>View                 | Connected Customer   |
| Up                        | date your preference for Bribery Policy |                      |

#### **Profile progress**

At the top of the **Home** page, you can see your profile progress / completeness.

The following table shows the profile completeness stages.

| Profile bar color | Message                                                     |
|-------------------|-------------------------------------------------------------|
| Red               | Action needed: Complete your profile to get discovered      |
| Blue              | <b>Recommended:</b> Complete your profile to get discovered |
| Green             | Great job! A complete profile helps you get discovered.     |

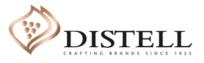

## Customer Profile

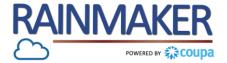

Your customer profile is a profile for your customers that are on Coupa e.g. Distell

## You will only be able to update your customer profile once Distell has sent a request to update your company information. Which will go through and internal approval process

|                                                                                                    | Coupa supplier portal Divya V Notifications O HELP                                                                                                    |
|----------------------------------------------------------------------------------------------------|----------------------------------------------------------------------------------------------------|
|                                                                                                    | Home Profile Orders Service/Time Sheets ASN Invoices Catalogs Add-ons Admin                                                                                                    |
| DISTELL Update your profile for Distell                                                                                                    | Your Public Profile     Your Customer Profiles       Distell - Divya Inc.     Profile                                                                                                    |
| Powered by Coupa<br>Hello Supplier,<br>Distell wants you to respond by updating your company profile on Coupa. This information is required so they can transact with you<br>electronically.<br>Use the "Update Profile" button to respond or decline.<br>Daisy Mogaila<br>Distell | Supplier Information     Divya Inc.     For any support regarding the completion of the supplier onboarding forms, please contact our Procurement Services team on the below:     Email address: rainmaker@distell.co.za     Contact no: 0800 xxx xxx     Company Information      Please provide the     name of the Distell     contact you have been     dealing with?      Populate the name and sumame of the Distell stakeholder who referred you to apply on our website |
| Update Profile                                                                                                    | * Do you reside in Sets and an and a data to the base of the oppy in the traded<br>* Do you reside in Sets and a data to the base of the oppy in the traded<br>* Do you reside in Sets and a data to the base of the oppy in the traded<br>* Attach any Company<br>Registration<br>* Provide Company<br>Registration / ID<br>Number<br>ID Number is applicable to SA Sole Traders                                                                                               |

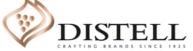

## TOGETHER TOWARDS TOMORROW

# **END- THANK YOU**

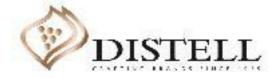